# Smart<br>출석앱 感回 **EXER** 한남대학교  $\circ$  $\Box$  $\triangleleft$ 출결 시스템 교수자 안내 2017. 2. 28.

안남대학교

**THE CO** 

Til Rosin

8. IV

<mark>-</mark><br>HAN 한남대학교<br>NAM Hannam University

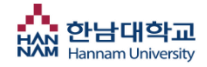

목 차

- 1. 전자출결 App. 설치하기 - 안드로이드용 설치 및 설정 - iOS(아이폰)용 설치 및 설정
- 2. 출석체크 FLOW
	- 교수자 화면
	- 교수자 출석체크 설정
- 3. 자동출석체크 & 수동출석체크
	- 자동출석체크
	- 수동출석체크
- 4. 출결 수정
- 5. 신분증 사용 & 피쳐폰 등록

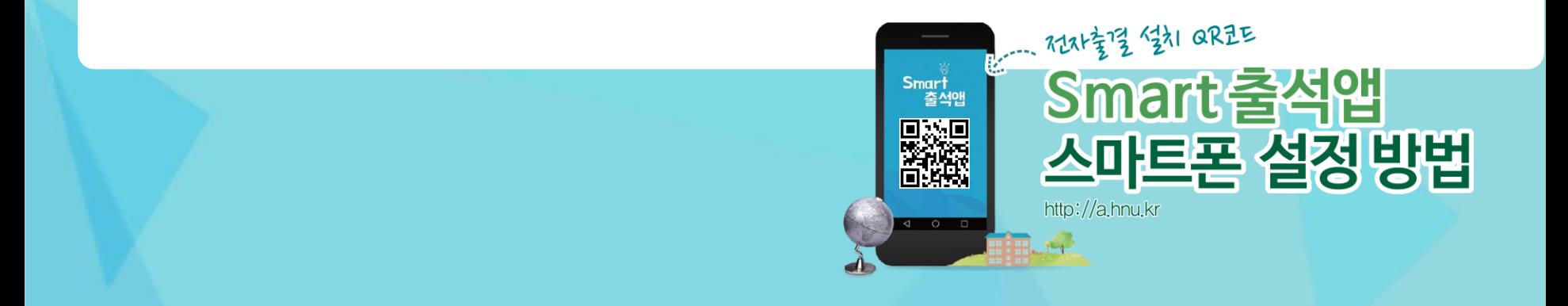

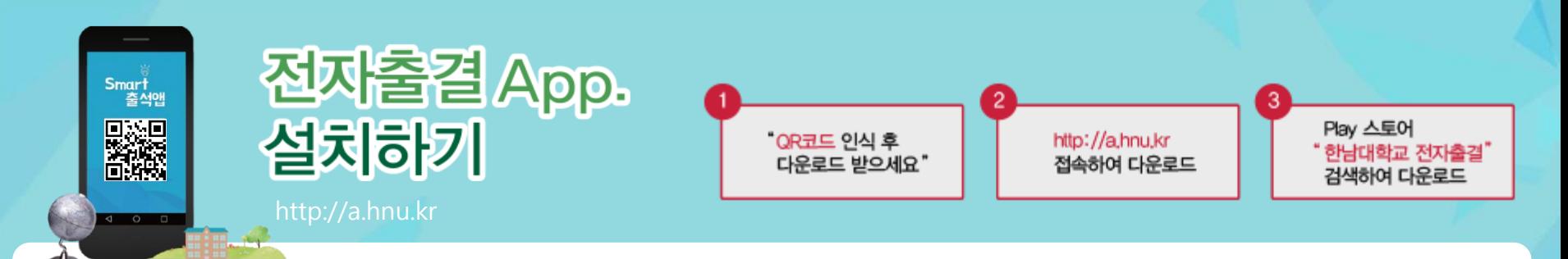

## 안드로이드용 설치 및 설정

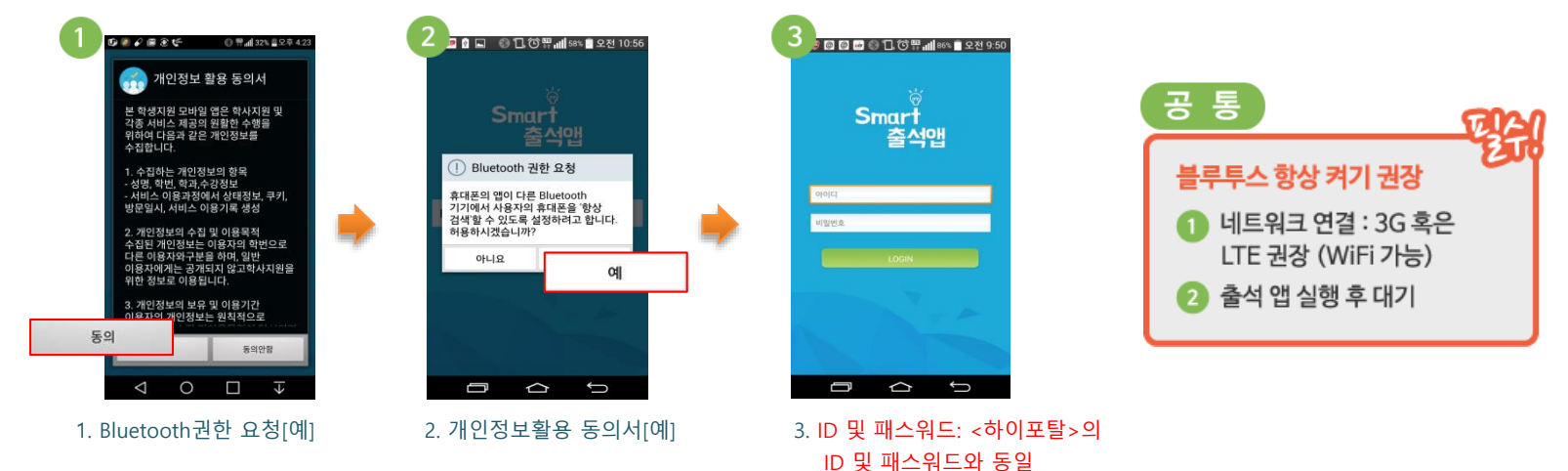

# ◆ IOS(아이폰)용 설치 및 설정

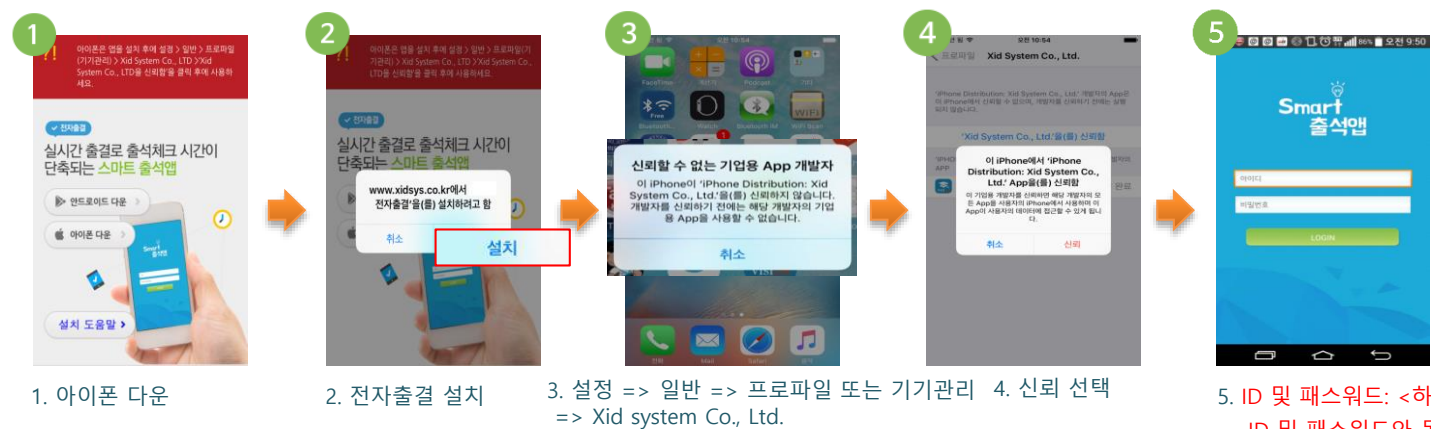

 $101 - 101$ ID 및 패스워드와 동일

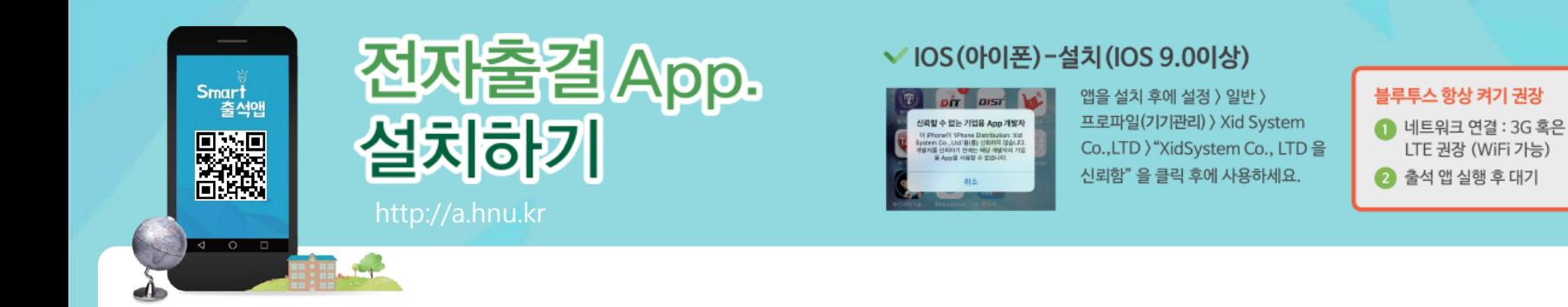

#### ※ 출석알림 상태가 비정상일 경우 IOS(아이폰) 경고 창이 떴을 때

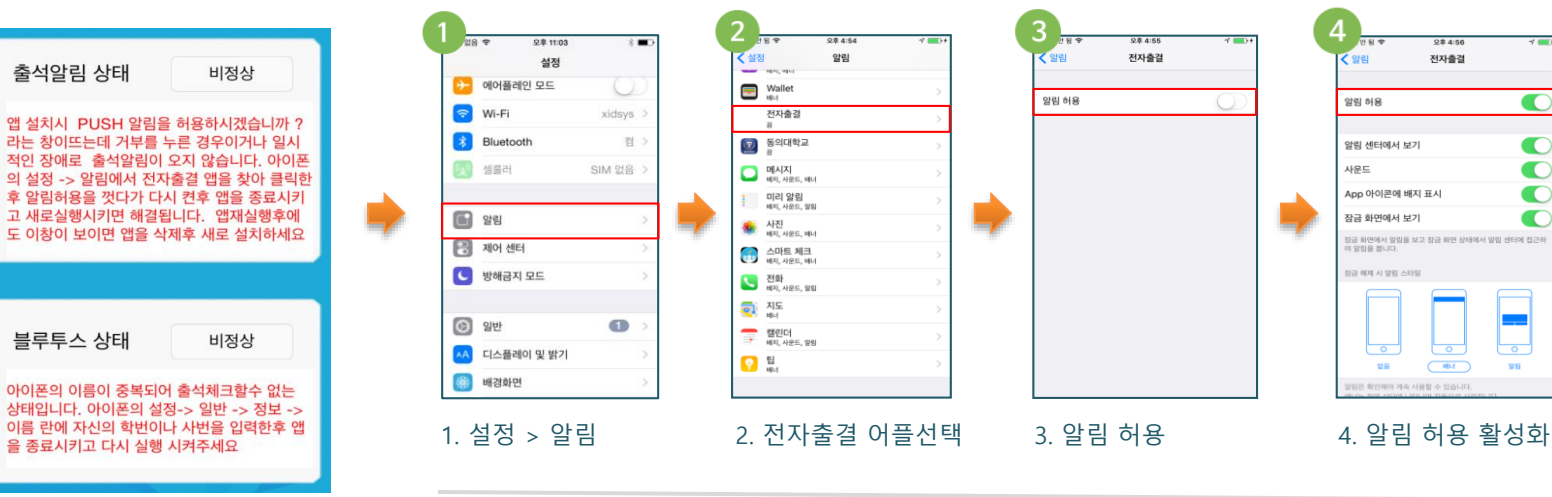

IOS(아이폰) –장치이름 설정방법(IOS 7.0 이하)

다음과 같은 화면이 뜬다면, 아래의 순 서에 따라 해결해 주세요.

#### 3  $\overline{4}$ 2 4 방해금지 모드 일반 정보 이름 정보 이름 **C** 2만 1400000 소프트웨어 업데이트 AA 디스플레이 및 밝기 네트워크 KOR LG Uplus **+ 배경화면** Siri 노래 188  $m$ 1. 설정 > 일반을 누릅니다.2. 정보를 클릭합니다. 3. 이름을 클릭합니다. 4. 사번으로 이름을 변경 합니다.

嚫

 $0 + 1.56$ 

전자출결

 $\overline{\circ}$ 

 $\overline{C}$ 

 $\bullet$ 

 $\bullet$ 

 $\bullet$ 

 $\bullet$ 

 $\bullet$ 

 $\overline{\ }$ 

留驻

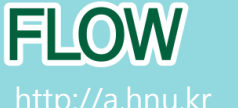

출석체크

Smart<br>출석앱

**Signed** 

 $\begin{array}{ccccccccc}\n\mathbf{0} & \mathbf{1} & \mathbf{0} & \mathbf{0} & \mathbf{0}\n\end{array}$ 

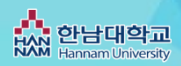

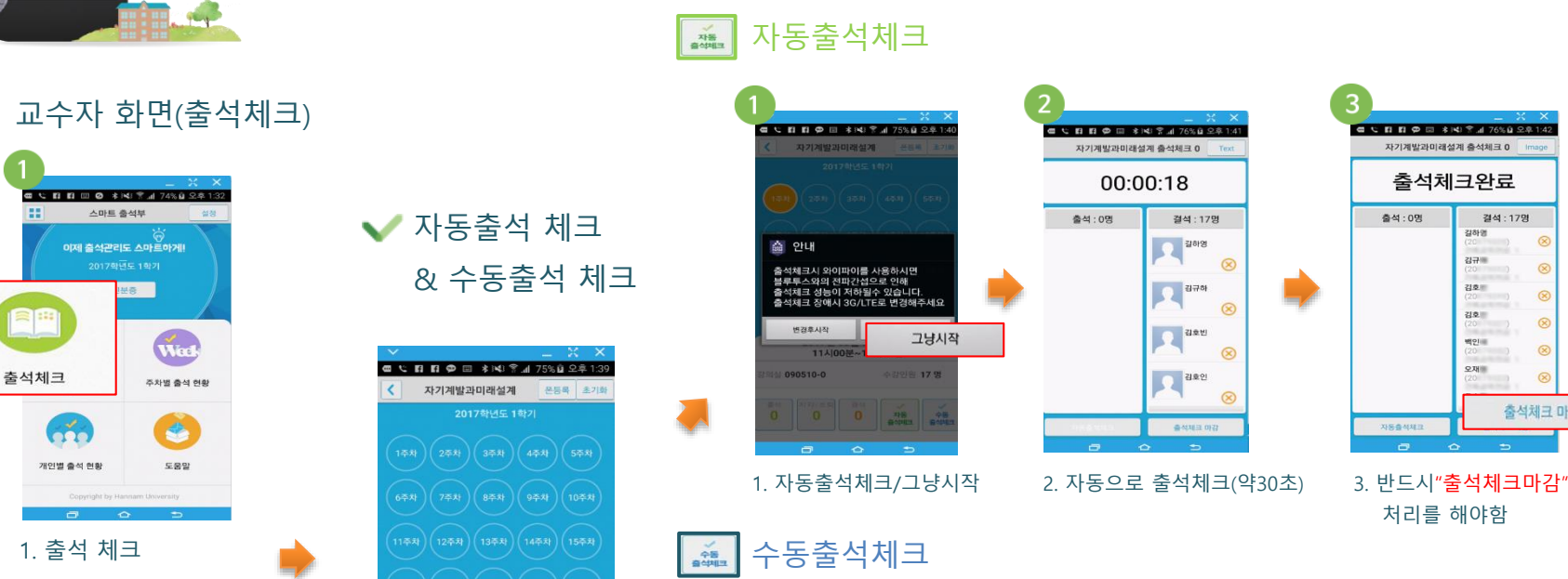

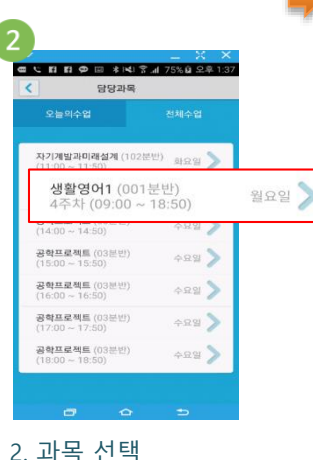

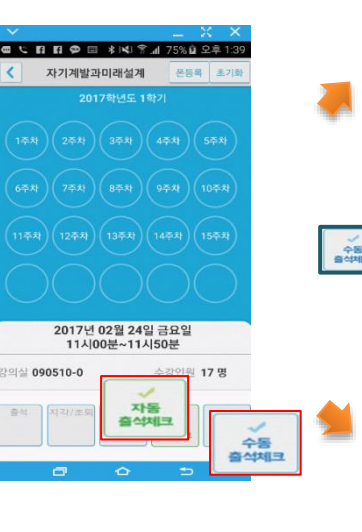

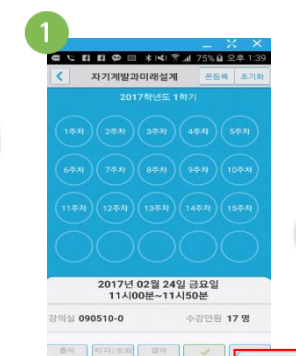

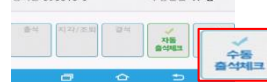

## 1. 수동출석체크 2. 출석체크 인원클릭 3. 반드시"출석체크마감"

CONDOM \$141 741 76% Q 2.8 1:42

자기계발과미래설계 출석체크 0

출석체크완료

길하명 김규하

20171012

감회

백인

오재

as

출석체코 마감

결석: 17명

®

 $\circledR$ 

 $\circledR$ 

 $^{\circ}$ 

출석:0명

文庫書 833

자기계발과미래설계 출석체크 0

00:00:18

걸석 : 17명

 $^{\circ}$ 

 $\circledR$ 

 $^{\circ}$ 

 $\circledR$ 

**Tass** 

 $\sqrt{2}$  and

**P** ass

**P** 

출석 : 0명

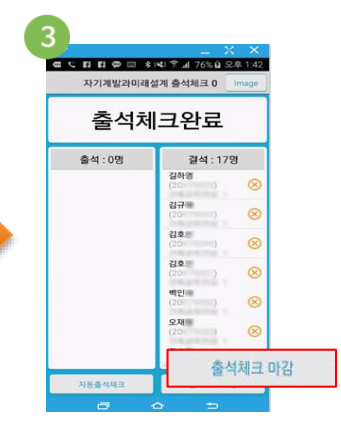

# 처리를 해야함

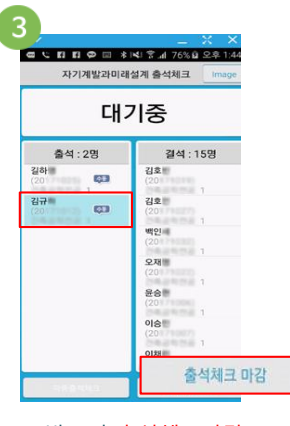

처리를 해야함

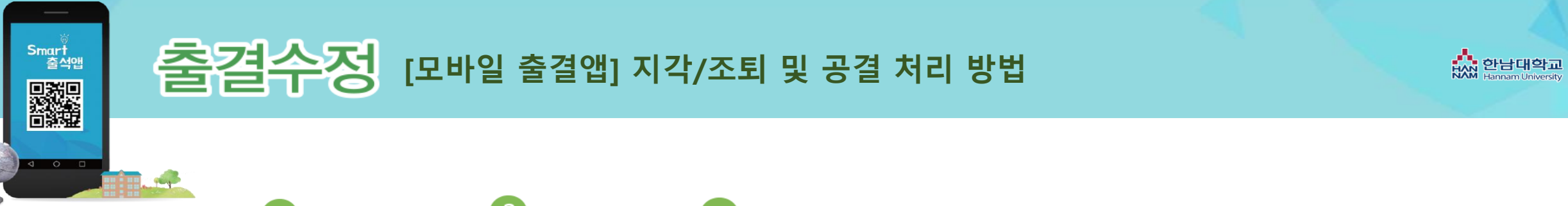

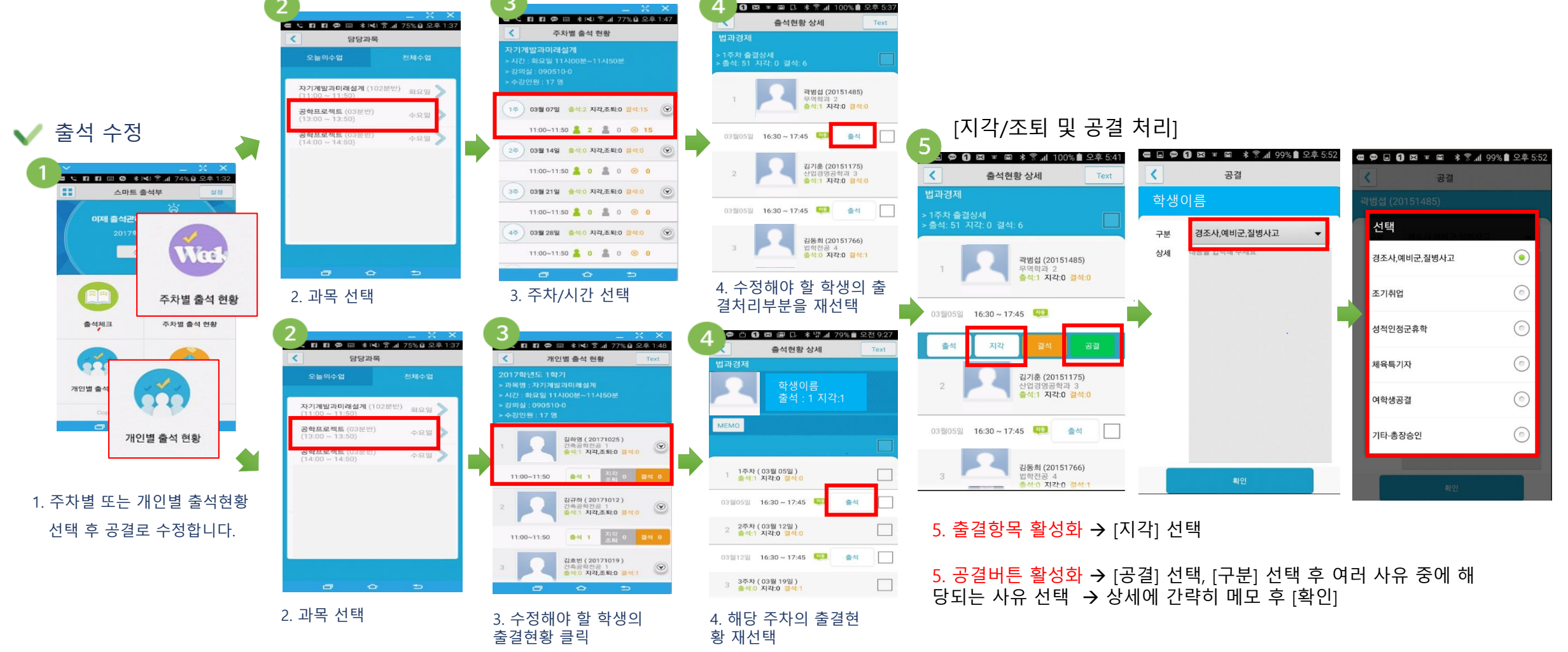

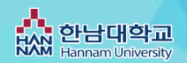

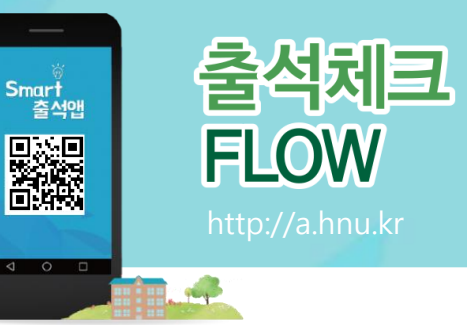

# 교수자 출석체크 설정

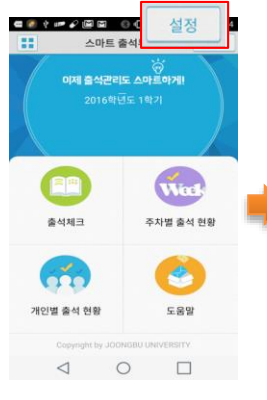

#### 석정  $\epsilon$ 블루투스 항상켜기 **블루투스 항상켜기**<br>웨이러블디바이스등 블루투스 장비를<br>시용하세요<br>체크하세요<br>체크하세요  $\checkmark$ **수동출석체크 사용**<br>출석체크에 수동출석체크 버튼이 팔성화<br>필니다. 수도총선체크 사용  $\blacktriangledown$ 생활명에1 (001분만)<br>(09:00 - 18:50) 설정 방식 교수출석체크 생활명어2 (002문변)<br>(09:00 - 18:50) #88 방식 교수출석체크 学部 생활영어3 (003분년)<br>(09:00 - 18:50)  $499$ 방식 교수출석체크 **Ma**  $\begin{array}{ccc} & \triangleleft & \quad \circ \\ \end{array}$  $\qquad \qquad \Box$

3. 과목설정

개별/연강 수업체크 한 강의에 체크한 출결값 을 동일하게 처리하는 연 강수업과 매시간 출석을 체크하는 개별수업체크

## 1. 블루투스 항상켜기

스마트워치 등 블루투스가 항상 켜져 있어야 할 때 사 용

## 2. 수동출석체크사용

교수자가 호명하여 출석을 체크할 수 있음.

## 시간

선택 가능.

자동 출석 체크시간 설정 (30~60초 단계별 설정가 능)

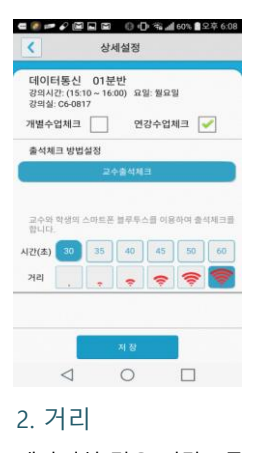

대강의실 경우 민감도를 높게 설정하면 최대 100M 까지의 학생을 출 석체크 할 수 있으며, 감 도를 최소화 하면10M 내 외의 학생을 체크 할 수 있습니다.(단, 휴대 폰의 블루투스 특성에 영 향을 받을 수 있음.)

# 학생 화면(출석체크)

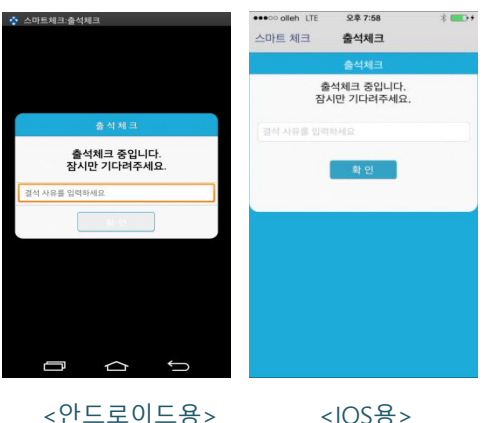

[수업주차]를 선택하고 [출석체크 시작] 버튼을 누르면 학생 들에게 PUSH를 발송하게 되며 30초 동안 교수자의 폰과 학생폰이 자동으 로 출결을 Check하게 됨.

아이폰 사용자는 PUSH메시지 수신 에 따른 스마트폰 화면 슬라이딩 동작이 필요함 (안드로이드는 제외)

## 1. [출석체크]  $\rightarrow$  담당 [과목명] 선택  $\rightarrow$  [해당 수업차시] 확인 후,  $[$ 자동출석체크 $] \rightarrow$  학생들에게 출결 메시지 발송  $\rightarrow$  자동출결 Check

2. 스마트폰이 없거나 결석으로 표시된 학생은 이름을 선택하면 출석으로 이 동되며 출결체크 완료 후 "출석처리마감"을 하면 서버에 저장됨.

3. 필요 시"자동출석체크"을 누르면 다시 전자출결 동작. 다만, 이때는 결석자에게만 PUSH 메시지가 전달됨.

※ Wi-Fi 상태에서 출결이 체크되지 않을 경우 Wi-Fi off 후 3G/LTE를 사용해야 함.

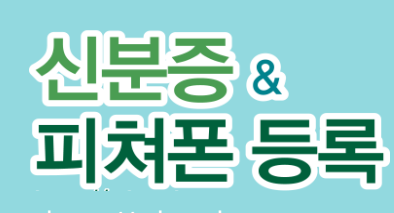

※신분증은 학술정보관에서 대여/반납 등 사용이 가능합니다.

http://a.hnu.kr

#### $\checkmark$ 모바일 신분증 사용

Smart 출석앱

**Right** 

 $\begin{array}{ccccc}\n\mathbf{1} & \mathbf{0} & \mathbf{0}\n\end{array}$ 

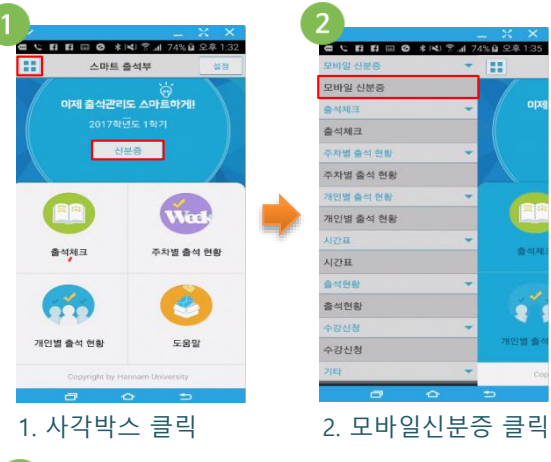

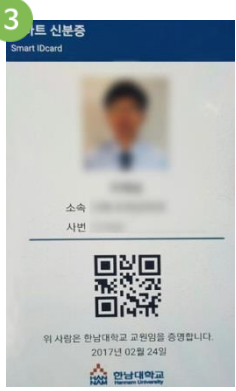

3. 신분증 사용

※신분증은 학술정보관 에서 책 대여/반납이 가능함.

 $\mathbb{R}$ 

暑

#### $\checkmark$ 피쳐폰(2G폰) 사용자 등록

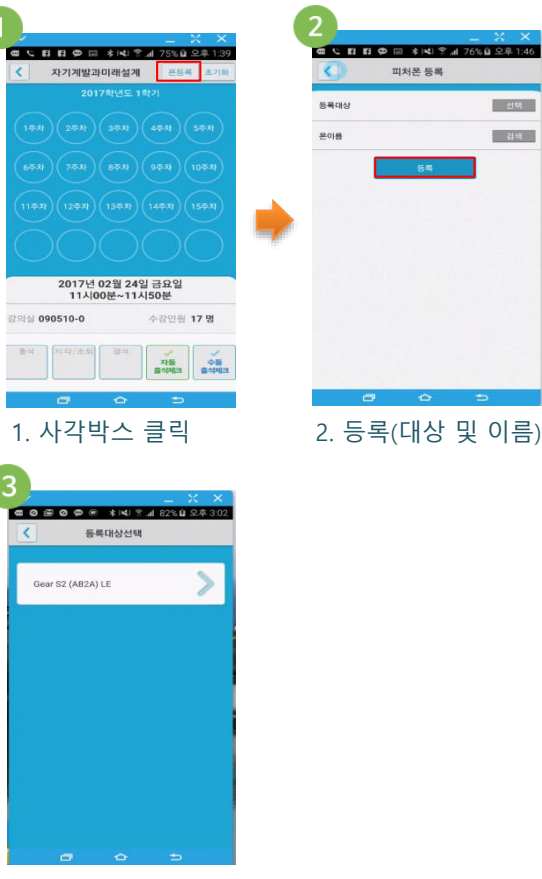

HAN 한남대학교<br>KAN Hannam University

3. 사용자 등록완료